### **Développez votre visibilité sur le Web avec les Widgets (1ère partie)**

Retour au sommaire de la lettre

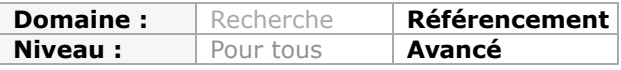

*Notre monde numérique est - et sera encore plus dans les années qui viennent - envahi par les "widgets" ou "gadgets", petits applicatifs autonomes qui permettent de trouver une info, de réaliser une action ou toute manipulation sur la Toile. Il en existe d'innombrables et certains sont très intéressants pour promouvoir votre site web, vos activités, produits et services. Petite revue d'effectif (en deux parties tant ce monde est foisonnant) pour y voir plus clair et comprendre comment créer, en quelques minutes, de tels applicatifs...*

Un Widget (contraction de "*Wise*" et de *gadget*, soit "*gadget intelligent*") fonctionne comme une plateforme capable de fournir des services ou des logiciels informatiques par le biais du Web ("*Software as a service*" ou *SaaS*). En bref, c'est une sorte de mini-application qui peut s'intégrer à votre blog ou votre système d'exploitation et qu'il est possible de partager. Les Widgets favorisent l'émergence des médias sociaux en utilisant la portabilité d'applications qui appartiennent à des domaines très variés : photo, vidéo, blog, Podcasts, etc.

Un Widget peut (en théorie) être affiché quelque soit le système d'exploitation ou le périphérique utilisé : Desktop Windows, terminaux mobiles, navigateurs, barre d'outils, etc. Il participe donc au principe d'ubiquité d'Internet et, tout particulièrement, des services estampillés "Web 2.0".

Les Widgets sont aussi des acteurs indispensables à une nouvelle forme de référencement que l'on pourrait appeler "Référencement viral". C'est, en effet, une excellente façon de faire connaître son site web que de le "sociabiliser"... D'autre part, leur portabilité facilitant leur diffusion, ils se transmettent aussi rapidement qu'une rumeur sur le Web.

Enfin, ces "méta choses" s'inscrivent dans une stratégie B2C (et, parfois, B2B) permettant de captiver le chaland en lui proposant un service à forte valeur ajoutée. On assiste alors au développement d'applications e-commerce intelligentes qui favorisent la notoriété d'une marque ainsi que le processus d'achat en ligne.

On fait souvent la distinction entre **Widget** (application Web) et **gadget** (application pour les systèmes d'exploitation). En pratique, la frontière est assez floue et nous emploierons indifféremment l'un ou l'autre terme. Mitchel Ahern

(http://www.imediaconnection.com/content/21160.asp), pour sa part, distingue différentes familles de Widgets :

- *Web Widgets* : ils sont faits pour être intégrés sur des blogs ou des sites Web et participent, en quelque sorte, à son "packaging" (et donc à son image de marque).

- *Widgets de page personnalisables* : ils sont utilisés dans l'élaboration de pages personnalisées comme celles que proposent iGoogle ou Netvibes.

- *Desktop widgets* : ils peuvent s'installer sur des applications de Bureau : Windows XP, Vista, le Dashboard Apple ou Google Desktop.

- *Branded Desktop Applications (BDAs)* : ce sont des applications "Tout en un" qui sont développées par des sociétés et qui s'installent sur les ordinateurs.

- *Widgets sociaux* : ils peuvent être intégrés à des réseaux sociaux comme Facebook.

- *Widgets de prochaine génération* : ces Widgets s'adaptent à des appareils conçus sur mesure pour pouvoir les faire fonctionner. Par exemple, Chumby est un gadget Wifi doté d'un écran tactile et hébergeant des widgets.

Signalons que les possibilités sont larges et que nous n'avons pas la prétention de traiter de manière exhaustive le sujet. Notre propos est simplement de vous suggérer quelques pistes d'expérimentation et de vous faire mieux apprécier les possibilités qu'offrent ces miniapplications.

Concernant les langages employés, ils sont de plusieurs sortes :

- HTML/JavaScript : c'est, *a priori*, la manière la plus simple de créer un Widget Web mais elle comporte deux limitations : certains sites n'autorisent pas le Javascript (à cause de la feuille de sécurité "cross site scripting" ou XSS) et qu'il sera difficile d'y introduire du contenu "RichMedia".

- Adobe Flash Player ou Microsoft Silverlight : ces plateformes de développement permettent la création de Widgets "qui en jettent" mais qui requièrent de solides connaissances en programmation (.NET et ActionScript). Par ailleurs, ils sont beaucoup plus gourmands en terme de bande passante et au niveau de leur taille. Enfin, les Widgets en Flash nécessitent l'utilisation des produits Adobe.

Voici enfin des adresses de portails qui vous permettront de diffuser vos Widgets :

Widgbox : http://www.widgbox.com ; Widgetbox: http://www.widgetbox.com ; Widgipedia : http://www.widgipedia.com ; Opera Widgets : http://widgets.opera.com ; Apple Dashboard : http://www.apple.com/downloads/dashboard ; Yahoo! Widgets : http://widgets.yahoo.com/.

Au cours de cet article, nous examinerons comment utiliser les gadgets Google, créer un gadget avec Google puis avec Netvibes, créer un Widget évolué avec différents services et enfin feront une revue de détails des Widgets les plus populaires.

## *Les gadgets collaboratifs de Google*

L'API Google Gadget se divise en différentes branches :

- OpenSocial : gadgets sociaux ;
- Maps : gadgets de type cartographique (Mapplet) ;
- Financial API : informations extraites de Google Finance ;
- Ads : annonces publicitaires utilisant des contenus "Rich Media" ;
- Calendar : gadgets utilisant les données de Google Agenda ;
- Spreadsheets : gadgets issus de feuilles de calcul créées avec Google Tableur.

La documentation sur l'API Google Gadget est visible à partir de cette adresse : http://code.google.com/intl/fr/apis/gadgets. Notez que Google a adopté OAuth (http://oauth.net/), un standard d'authentification Open source pour sa plateforme de développement...

L'exemple de gadget que nous allons utiliser vous permet de partager une liste de courses (ou tout autre type de liste) avec une ou plusieurs personnes de votre entourage.

1. Accédez à cette adresse :

http://www.google.com/ig/directory?hl=fr&url=www.google.com/ig/modules/sticky.xml.

- 2. Cliquez sur le bouton *Ajouter à ma page iGoogle*.
- 3. Cliquez sur le lien *Retour à l'accueil iGoogle*.
- 4. Saisissez un texte quelconque ("*Acheter un dessert pour la Saint-Valentin*").

5. Cliquez sur la petite flèche placée en haut à droite de la fenêtre pour éventuellement définir d'autres paramètres de mise en page (titre, couleur de fond ou de texte).

6. Cliquez sur le sous-menu *Partager ce gadget*... La liste de vos contacts Gmail va apparaître.

7. Cochez les cases correspondantes ou saisissez les adresses e-mail de vos correspondants en les séparant par des virgules.

8. Cochez la case *Afficher et modifier mon contenu* si vous souhaitez que le gadget fonctionne de manière interactive.

Votre correspondant va recevoir ce type de message : "*Votre ami(e), jean @gmail.com, vous a envoyé le gadget Google suivant, avec le message ci-joint : Afficher "Note" sur votre page d'accueil Google*".

Il lui suffira de cliquer sur le lien puis sur le bouton *Ajouter à Google*.

Il peut maintenant ouvrir ce gadget et apporter sa contribution à la liste des courses à faire ("*Ne pas oublier le champagne ;-)*").

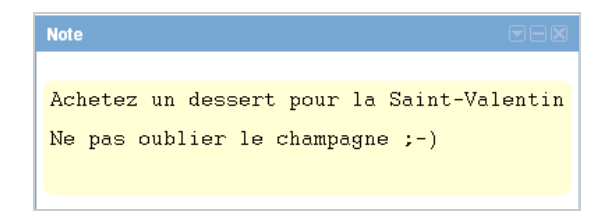

De votre côté, il vous suffira de rafraîchir la page pour que sa note apparaisse sur votre page iGoogle. De manière inverse, vous pouvez faire d'autres suggestions : sa "*Sticky note*" sera immédiatement actualisée.

## *Les gadgets Google qui fonctionnent comme des hubs*

Nous allons voir ce qu'il est possible de faire avec les gadgets Google : récupérer des informations visibles sur le Web, les intégrer sous la forme d'un gadget iGoogle puis les publier sur votre blog ou votre site web.

1. Accédez à votre espace Google Docs (http://docs.google.com) puis créez une nouvelle feuille de calcul que vous nommerez comme bon vous semble.

Imaginons que vous souhaitiez afficher le cours de l'action TF1 sur cette feuille... 2. Dans la première cellule, saisissez cette formule : =GoogleFinance("TFI"; "all"; "1/1/2009"; "31/1/2009").

Nous utilisons les informations renvoyées par une *Onebox* spéciale "Informations boursières " et qui apparaît dans le moteur de recherche quand on saisit cette recherche : tf1 action (ou tfi).

Le commutateur "all" permet de spécifier que nous afficherons les valeurs suivantes : valeur à l'ouverture, à la fermeture, cours le plus haut, cours le plus bas, volume des transactions. Nous définissons un intervalle de temps mais vous pouvez poser d'autres requêtes en vous inspirant des exemples visibles sur cette page :

http://spreadsheets.google.com/pub?key=pzLh3kFGO3Cw\_nZZVZj0\_HA&output=html&gid=0 &single=true.

La seule différence est que vous devez utiliser comme séparateur le point-virgule et que les formats de date sont différents.

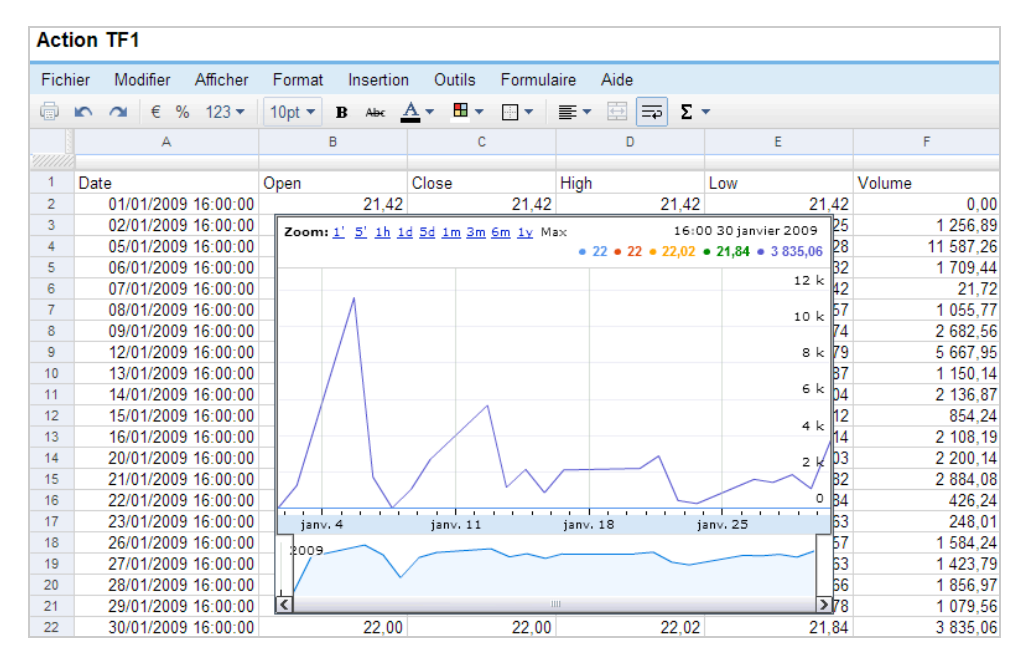

3. Cliquez sur *Partager - Publie*r en tant que page Web puis cochez la case *Republier automatiquement après chaque modification*. Voici le lien vers une page que nous avons créée :

http://spreadsheets.google.com/pub?key=pPyZ8K-yzjRGD8vaGSzl9bQ.

4. Cliquez maintenant sur *Insertion - Gadget* puis sélectionnez celui-ci : *Graphique chronologique interactif*.

- 5. Cliquez sur *Graphique Modifier le graphique* et définissez les paramètres voulus :
- Quelles données : A1:F24 ;
- Regrouper les données par colonnes ;
- Utiliser la ligne 1 pour les libellés ;
- Utiliser la colonne A pour les libellés ;
- Titre du graphique : Action BNP ;
- Axe horizontal : Ouverture ;
- Axe vertical : Date.
- 6. Cliquez sur le bouton *Enregistrer le graphique*.

7. Cliquez maintenant sur la barre supérieure afin d'activer les menus puis cliquez sur la commande *Ajouter ce gadget à iGoogle*.

Vous pouvez aussi publier ce gadget (sous la forme d'un code JavaScript) ou récupérer le code XML dont l'adresse ressemblera à celle-ci : http://www.google.com/ig/modules/time-seriesline.xml. Affichez le code source de la page pour en avoir une vue synthétique.

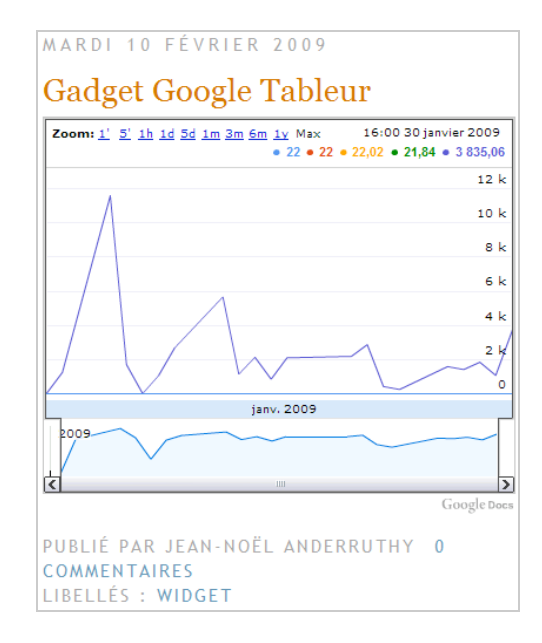

## *Utiliser l'assistant Google Gadget*

#### Il existe, par exemple, un assistant

(http://www.gmodules.com/ig/creator?url=http://hosting.gmodules.com/ig/gadgets/file/1142 81111391296844949/driving-directions.xml) qui vous permet d'afficher l'itinéraire vers votre société ou une adresse en particulier sur une page web. Et c'est une des forces de la plateforme de Google que de vous permettre d'utiliser les gadgets proposés pour les adapter à vos propres besoins.

Cliquez sur le petit bouton fléché afin de modifier les paramètres du Widget et définissez une adresse de départ et un titre à votre convenance.

Le sous-menu *Partager ce gadget* vous permet d'envoyer le lien par e-mail. Cochez la case *Envoyer les paramètres de ce gadget* si vous souhaitez que le gadget fonctionne exactement de la même manière qu'il fonctionne pour vous.

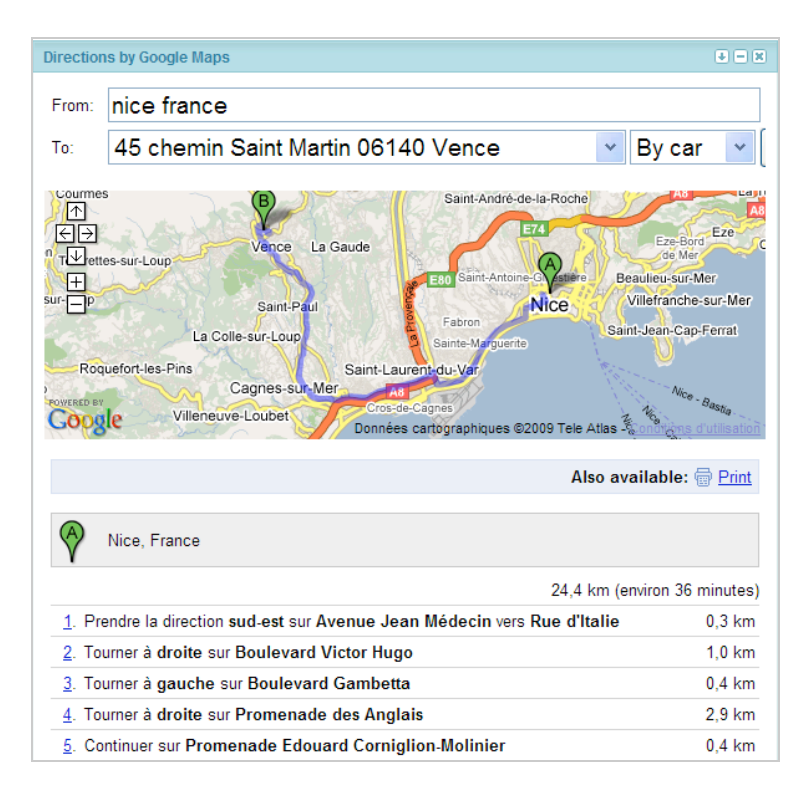

Le lien direct est aussi mentionné. Il ressemblera à ceci :

http://www.google.com/ig/adde?moduleurl=http://hosting.gmodules.com/ig/gadgets/file/114 281111391296844949/driving-directions.xml&source=image.

Il est possible d'utiliser ce code source directement sur votre site : <script

src="http://www.gmodules.com/ig/ifr?url=http://hosting.gmodules.com/ig/gadgets/file/11428 1111391296844949/driving-directions.xml&up\_myLocations=45%20chemin%20Saint-Martin%2006140%20Vence&synd=open&w=320&h=69&title=Me+trouve r...&border=%23ffffff%7C3px%2C1px+solid+%23999999&output=js"></script>

Le code source du fichier XML est visible à partir de cette adresse : http://hosting.gmodules.com/ig/gadgets/file/114281111391296844949/drivingdirections.xml.

Vous pouvez donc créer un fichier XML à partir de cet exemple de code, l'envoyer sur votre serveur web, en modifier les paramètres puis générer un bouton ou un lien de syndication. Notez que vous devez modifier la clé API ainsi que le code Google Analytics qui est inséré.

Voici la façon de tester votre gadget :

1. Accédez à votre page iGoogle.

2. Cliquez sur le lien *Ajouter des gadgets*.

3. Cliquez sur le lien *Ajouter un flux ou un gadget* puis indiquez l'adresse URL du fichier XML ou l'adresse d'un flux RSS.

Un assistant est aussi disponible à cette adresse : http://www.google.fr/webmasters/add.html.

## *Créer votre premier gadget Google*

Les gadgets Google sont de simples fichiers XML (http://fr.wikipedia.org/wiki/Extensible\_Markup\_Language). Nous allons voir comment créer un gadget Google de toutes pièces.

Dans un éditeur de texte quelconque, copiez ce contenu : <?xml version="1.0" encoding="UTF-8" ?> <Module> <ModulePrefs title="Un exemple de gadget" />

```
 <Content type="html">
 <![CDATA[
 Bonjour !
11> </Content>
 </Module>
```
La première chose à déterminer est le type de contenu que vous allez afficher en utilisant la déclaration <Content type="html"> :

- Html : un gadget de ce type peut contenir du code HTML, du Flash, un ActiveX, du JavaScript ou toute autre objets affichage par un navigateur web ;

- Url : un gadget de ce type est capable d'afficher le contenu d'une page web distante. Dans ce cas, l'attribut href= va indiquer l'adresse URL de la page qui sera affichée ;

- La balise <Module> indique que le fichier contient un gadget ;

- La balise <ModulePrefs> définit le titre du gadget mais aussi d'autres paramètres optionnels ;

- La déclaration <Content type="html"> indique que le contenu de ce gadget sera du HTML ; - <![CDATA[ fait en sorte que l'analyseur XML ne traitera pas le contenu HTML qui est encapsulé comme du XML.

Accédez à cette adresse : http://code.google.com/intl/fr/apis/gadgets/docs/legacy/gs.html. Collez le contenu de votre gadget puis cliquez sur l'onglet *Preview*.

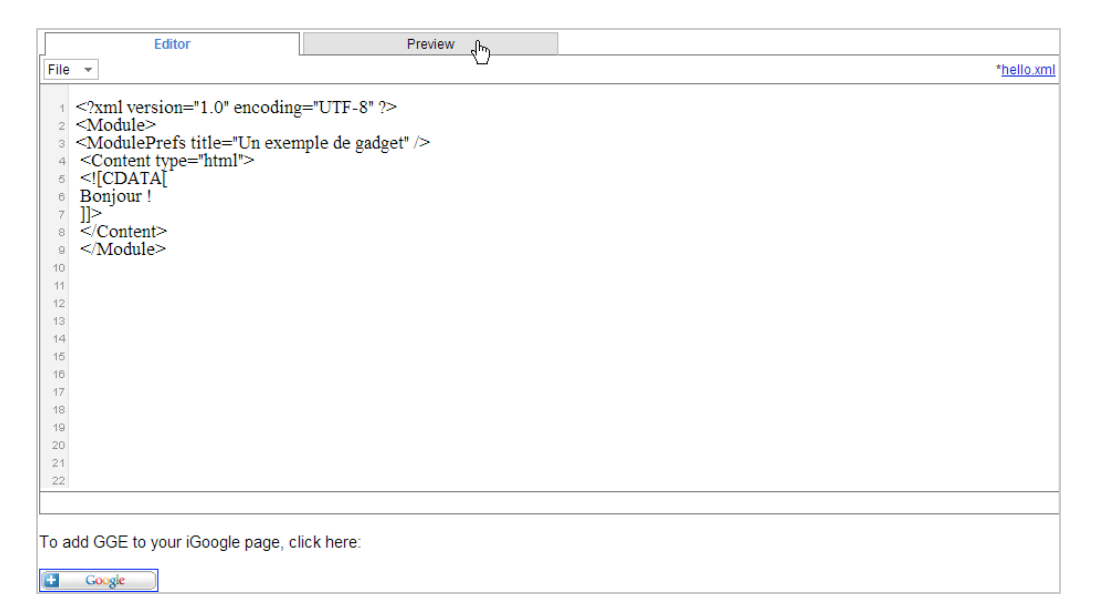

Juste en-dessous de cette fenêtre, vous pouvez ajouter ce premier gadget à votre page iGoogle (http://www.google.fr/ig) en cliquant sur le bouton *Google*.

Décochez la case *Afficher ce gadget lors de vos visites sur Google.fr* puis cliquez sur le bouton *Ajouter à Google*.

Le contenu de votre gadget peut s'afficher lors de vos recherches et à condition que vous soyez connecté à votre compte Google.

Il n'y a pas de message de confirmation mais si vous vous connectez à votre page iGoogle, le module sera visible sous ce nom : *Google Gadget Editor*.

De manière similaire, vous pouvez copier le code d'un des gadgets visibles dans les rubriques *Popular Gadgets* ou *API Examples* pour tester les résultats renvoyés.

Afin de publier votre gadget, accédez à l'annuaire des gadgets

(http://www.google.fr/ig/directory) puis cliquez sur le lien *Ajouter un flux ou un gadget*. Il est aussi possible, à partir de la page iGoogle, de cliquer sur le lien *Ajouter des modules* puis d'utiliser le même lien que précédemment. Il existe aussi un assistant accessible à partir de cette adresse :

http://www.google.fr/ig/gmchoices?hl=fr.

Vous pouvez aussi suivre cette démarche :

1. Accédez à la galerie des gadgets Google : http://www.google.fr/ig/directory?hl=fr.

2. Cliquez sur le lien d'un des gadgets qui sont présentés.

3. Cliquez sur le lien *Afficher la source*.

Les données étant formatées, activez l'affichage de la source dans votre navigateur puis copiez l'intégralité du contenu.

4. Collez le contenu du presse-papier dans une nouvelle page de l'éditeur HTML que vous utilisez.

5. Personnalisez le code en fonction de vos propres besoins...

## *Créer un gadget Netvibes*

Rappelons que Netvibes (http://www.netvibes.com) est un service vous permettant de créer une sorte de mini-portail Web dans lequel vous allez ajouter les modules de votre choix. Les gadgets Netvibes peut comporter du contenu en HTML, du JavaScript, du Flash ou Silverlight. Ils utilisent l'*Universal Widget API (UWA)* qui les rend compatibles avec des plateformes très disparates : Netvibes, mais aussi iGoogle, Windows Vista, Live.com, Opera, le Dashboard Apple, etc. Ils reposent sur un langage appelé XHTML (http://fr.wikipedia.org/wiki/XHTML).

Schématiquement la syntaxe de base est celle-ci :

<!DOCTYPE html PUBLIC "-//W3C//DTD XHTML 1.0 Strict//EN" "http://www.w3.org/TR/xhtml1/DTD/xhtml1-strict.dtd"> <html xmlns="http://www.w3.org/1999/xhtml"> <head> <link rel="stylesheet" type="text/css" href="http://www.netvibes.com/themes/uwa/style.css"  $/$ <script type="text/javascript" src="http://www.netvibes.com/js/UWA/load.js.php?env=Standalone"></script> <title>Titre de votre Widget</title> </head> <body> <p align="left">Bonjour ! </p> </body> </html>

De manière générale, le principe est d'utiliser un squelette dont la syntaxe est visible à cette adresse : http://dev.netvibes.com/doc/uwa/documentation/anatomy\_of\_a\_uwa\_widget. Voici un fichier d'exemple : http://jeannoel.anderruthy.googlepages.com/Netvibes.xml.

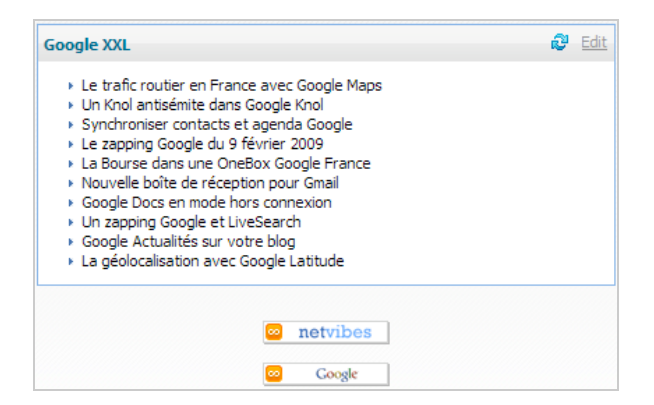

Ce Widget nous permettra d'afficher le flux RSS de notre blog. Voyons maintenant comment procéder pour le tester...

1. Connectez-vous à votre compte Netvibes.

- 2. Accédez à cette adresse : http://dev.netvibes.com/doc.
- 3. Dans le volet de droite cliquez sur le lien *Add the UWA test module to your Netvibes page*.
- 4. Dans la fenêtre qui s'ouvre, cliquez sur le bouton *Ajouter à mon Netvibes*.

Vous allez ajouter un module appelé *UWA Module*.

5. Envoyez la page HTML que vous venez de générer sur votre serveur.

6. Développez le module UWA puis cliquez sur le lien *Édition*.

7. Dans la zone de texte *URL*, saisissez l'adresse URL du fichier correspondant au Widget puis cliquez sur *OK*.

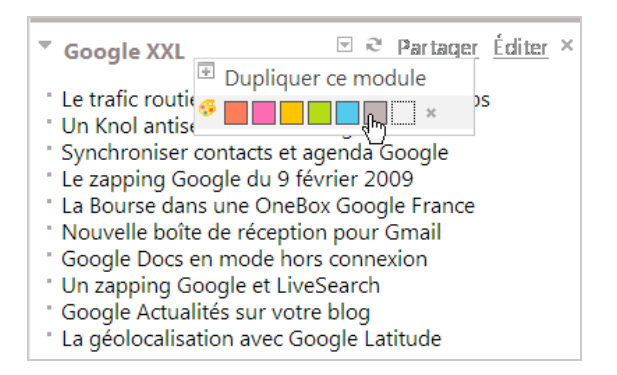

Notez que la petite flèche placée à droite du nom de votre module vous permet de le dupliquer.

8. Cliquez maintenant sur le lien *Partager*.

Il est possible de l'envoyer sur Twitter, par e-mail ou de le copier vers votre page publique Netvibes. Notez qu'il vous faut, dans ce cas, créer une page visible par tous...

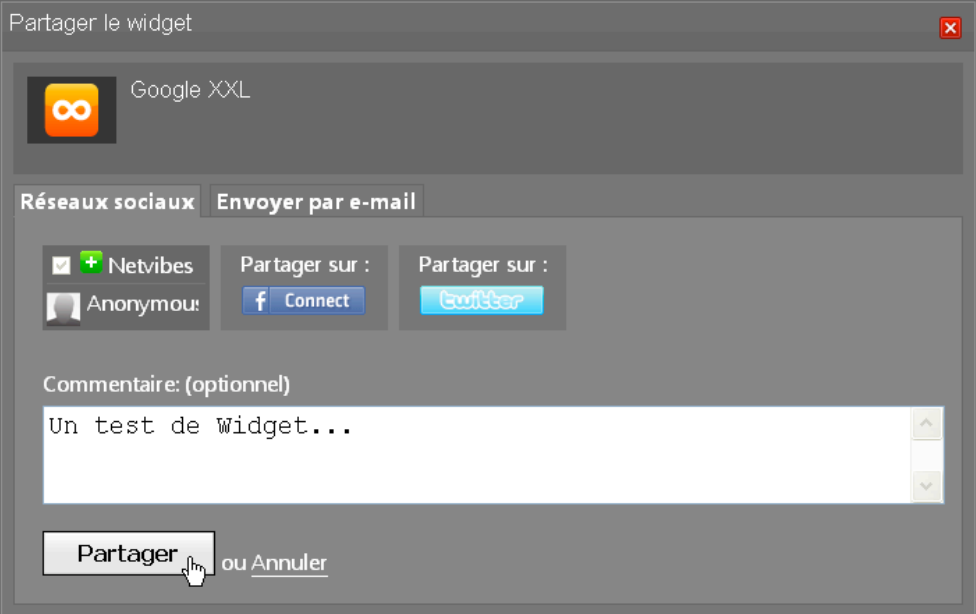

Vous pouvez aussi utiliser l'assistant de création des widgets...

1. Accédez à cette page : http://eco.netvibes.com/widgets.

2. Cliquez sur le bouton *Create widget*.

3. Cliquez sur le bouton correspondant au type de widget souhaité.

4. Si vous avez sélectionné l'option *Create a blog news widget*, indiquez l'adresse URL du flux RSS à récupérer.

La suite de cet assistant ne pose aucun problème... Il vous faut maintenant partager votre Widget:

1. Accédez à cette adresse : http://eco.netvibes.com/widgets.

- 2. Cliquez sur le bouton *Submit Widget*.
- 3. Indiquez comme précédemment l'adresse URL de votre page web.

4. Indiquez les paramètres de votre Widget ainsi que l'adresse URL d'une image qui servira de miniature.

Il sera attribué une URL permanente à votre gadget qui sera de cette forme : http://eco.netvibes.com/widgets/299172/google-xxl.

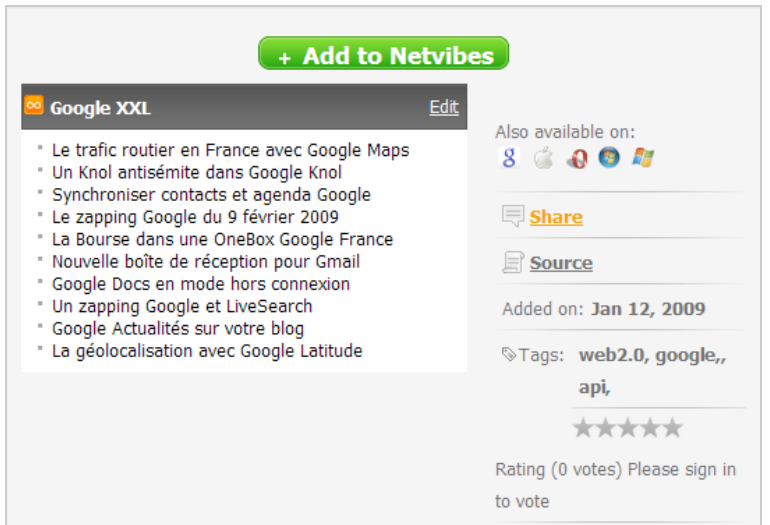

5. Cliquez par exemple sur le bouton *Get Widget for iGoogle* pour l'ajouter à votre page personnalisée iGoogle.

Dans la fenêtre du bas, les statistiques d'utilisation de votre Widget seront visibles. 6. Cliquez maintenant sur le bouton *Share*.

Indiquez les paramètres voulus puis cliquez sur le bouton *Update preview*.

7. Copiez le code qui a été généré puis placez-le sur la page HTML de votre choix.

Le bouton *Source* permet d'afficher le contenu d'un Widget. Il est donc facile de s'inspirer du code source afin de créer vos propres Widgets.

# *KickApps*

**KickApps** (http://www.kickapps.com) est une plateforme globale de création de Widgets. En bref, vous pouvez créer toutes sortes de Widgets mais nous allons voir comment intégrer un flux RSS à un Widget.

Lors de votre à votre inscription à ce service, il vous est demandé de choisir un thème pour quelque chose qui s'apparente à une page personnelle. Une fois cette étape franchie, cliquez sur le bouton *App Studio*. Nous allons prendre un exemple d'intégration d'un flux d'images récupérés sur Flickr...

1. Cliquez sur le bouton *Player*.

2. Faites glisser le composant *3-D GALLERY* dans la fenêtre centrale.

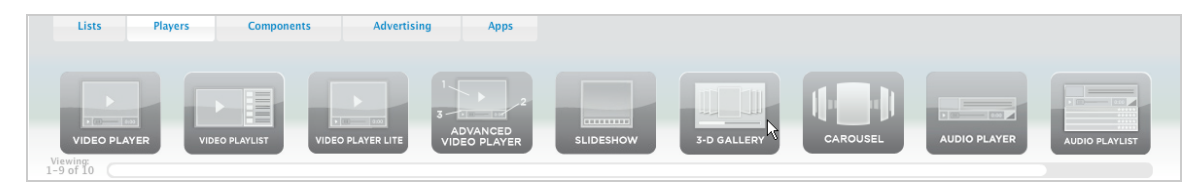

Il nous faut maintenant récupérer un flux RSS sur Flickr.

3. Accédez à ce service : http://www.flickr.com.

4. Lancez une recherche quelconque puis accédez à un des espaces personnels des photographes qui sont présentés.

Bien entendu, vous pouvez aussi utiliser votre propre galerie de photos... Mais comme nous ne sommes pas férus d'images, nous avons préféré mettre à contribution quelqu'un d'autre ! Tout en bas de la fenêtre, cliquez sur le lien *Dernier* placé à droite de la mention *S'abonner à la galerie de \* NOM \**.

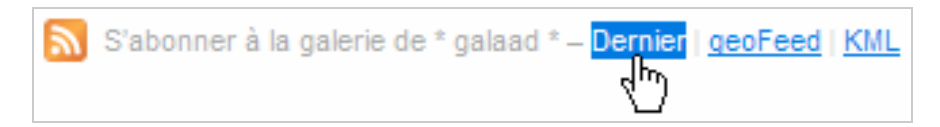

Le flux que vous allez récupérer sera de ce type :

http://api.flickr.com/services/feeds/photos\_public.gne?id=7804294@N05&lang=frfr&format=rss\_200.

6. Retournez sur KickApps puis dans la rubrique *3-D Gallery* et la zone de texte *or Specify Feed/Media URL*, collez le flux RSS et cliquez sur *Apply*.

Les options visibles dans la rubrique *Properties* vous permettent de modifier la mise en page de votre Widget.

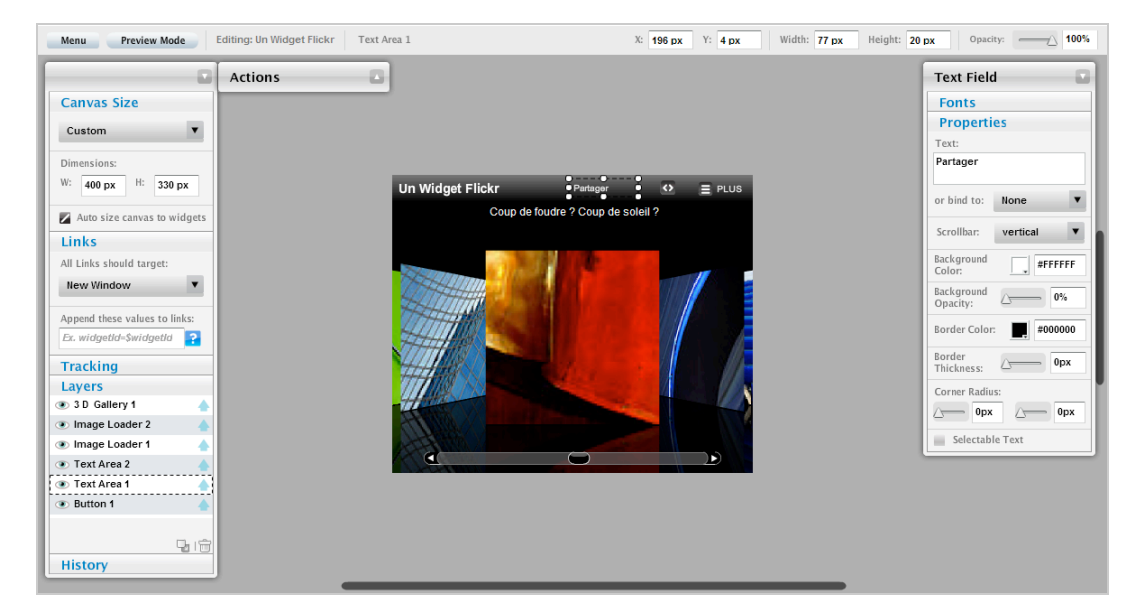

Par ailleurs, vous pouvez directement modifier les éléments qui composent votre Widget en éditant la fenêtre d'aperçu visible au centre de la fenêtre.

Le module qui s'affichera sur la gauche vous permettra de modifier tous les paramètres possibles : couleur d'arrière-plan, taille des polices, transparence des calques, etc. Le module de gauche permet de définir la dimension de votre Widget (*Canvas Size*), le comportement des liens (*Links*), d'ajouter un code Google Analytics et de modifier l'ordre des Layers.

1. Cliquez sur le bouton *Previewmode* afin d'en avoir un aperçu.

2. Servez-vous du bouton *Menu* pour enregistrer votre Widget et le publier.

Vous avez ensuite le choix entre récupérer le code JavaScript ou en mode compatible.

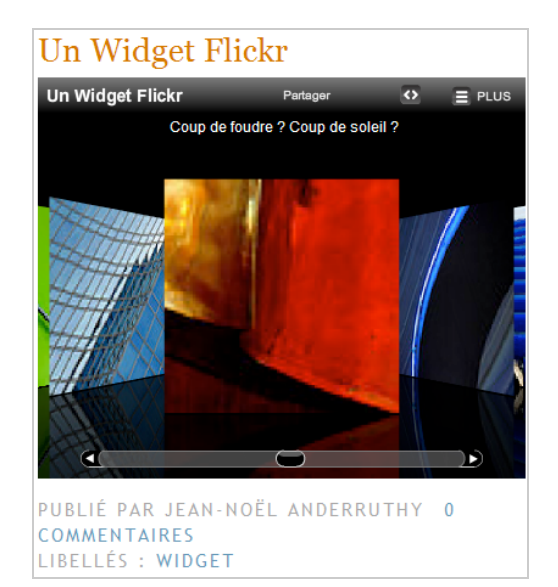

Au final, voici une excellente application qui offre des possibilités quasi infinies (dont la possibilité d'insérer des publicités dans vos clips vidéos) et vous permettra de créer des Widgets de qualité professionnelle en un tour de main...

## *Clearspring*

Ce service, accessible à cette adresse : http://www.clearspring.com, suppose que vous vous inscriviez. Afin d'avoir une vue générale de ce qu'il est possible de faire, lancez cette recherche dans Google : site:http://www.clearspring.com/widgets. Il y en a pour tous les goûts...

Le principe de cet outil est de vous permettre de créer un Widget de toute pièce, d'en assurer une diffusion la plus large possible et de générer des statistiques d'utilisation. Dans la rubrique *In My Widget*, cliquez sur le bouton *GO!*

Il faut ensuite sélectionner un Widget parmi les 4 catégories qui sont possibles : *Flash, Web Page, Javascript* et *Image*.

Prenons l'exemple d'un fichier HTML... Nous avons créé une page de Widget affichant un diaporama créé avec Slide (http://www.slide.com/).

1. Il suffit donc de placer cette page HTML sur un serveur puis, dans Clearspring, indiquez son adresse URL.

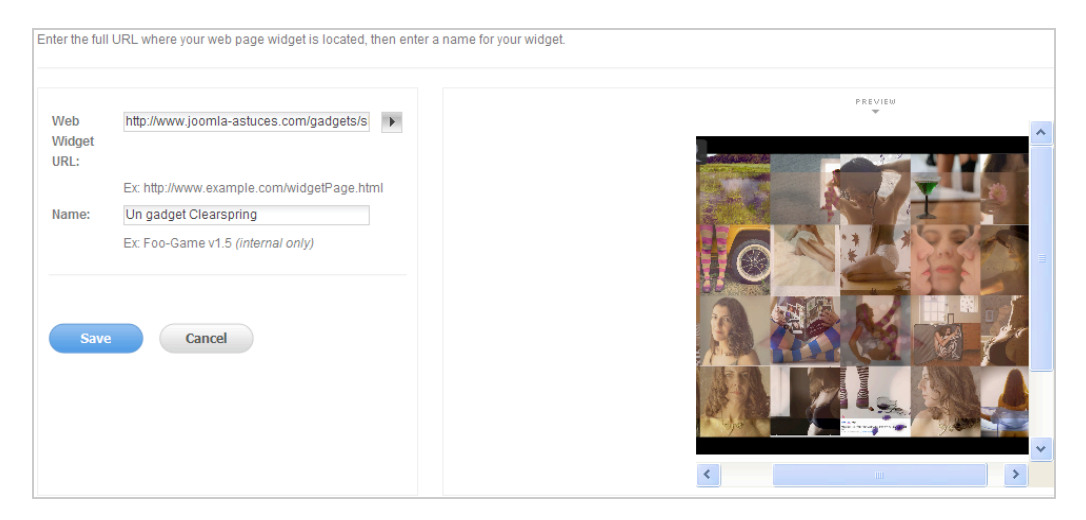

2. Une fois les paramètres de votre Widget indiqués, récupérez le code d'insertion qui sera visible dans la zone de texte *Embed Code*.

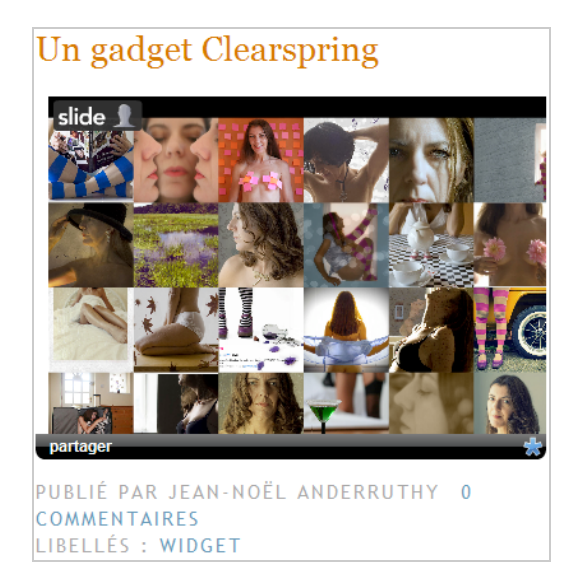

Les liens qui sont visibles juste en-dessous vous permettent d'affiner les paramètres de votre Widget de réseautage social :

- *Customize the Sharing Menu* : il est possible de définir d'autres thèmes, de modifier la taille des menus, d'ajouter ou de supprimer des réseaux sociaux, de définir des options de menu et de sauvegarder votre menu de configuration afin de retrouver ces mêmes paramètres quand vous allez créer un autre Widget.

- *Publish your Widget* : il existe une foultitude d'options...

- *Get the code* : permet de récupérer le code du Widget ou le code "On-Page". Ce dernier sert à afficher le Widget de syndication sur une page HTML.

- *Publish to gallery* : permet d'ajouter votre Widget dans la galerie Google Gadget, Live Gadget et Netvibes Widget.

- *iGoogle App* : permet de le convertir en un Widget iGoogle ou de l'intégrer à une application OpenSocial d'iGoogle.

- *Widget Home Page Settings* : permet d'ajouter votre Widget à la galerie de Clearspring et d'ajouter une feuille de style CSS.

- *API Information* : affiche les informations nécessaires à l'utilisation de l'API Clearspring : ID du Widget et la clé API.

- *Facebook App* : permet d'associer votre Widget à une application facebook ou d'en créer une grâce à l'assistant qui est proposé.

- Bebo App : cette fonctionnalité est similaire à la précédente mais ne concerne que le réseau social Bebo (http://www.bebo.com/).

- *Catalog feed* : permet de partager votre Widget sur le catalogue de Clearspring.

Cliquez enfin sur le bouton *Edit Your Widget* afin de retrouver l'ensemble des paramètres de configuration :

- *Source URL* : adresse URL du fichier source.

- *Size & Apparence* : taille et apparence de votre Widget.

- *HTML Wrapper* : permet de définir un en-tête et une mention de pied de page ;

- *Context Parameters* : permet d'ajouter des paramètres à l'adresse URL comme la géolocalisation des visiteurs, le type de réseau, le nombre de fois que votre Widget a été vu, etc.

- *Information About This Widget* : ajoute des informations sur la Widget quand les internautes cliqueront sur le lien *About.*

- *Configuration Parameters* : permet de passer des paramètres supplémentaires à l'adresse URL que vous avez spécifiée.

- *Screenshots* : permet de définir une taille pour la miniature qui sera affichée et ceci pour chacun des réseaux sociaux qui sont indiqués.

- *Analytics Settings* : permet de spécifier la fréquence de collecte de données concernant les statistiques d'utilisation de votre Widget.

Vous pouvez aussi intégrer un Widget sur une page HTML.

1. Cliquez sur le bouton *Create Widget* puis, dans la rubrique *On My Webpage*, cliquez sur le bouton *GO!.*

2. Saisissez un nom pour votre Widget.

3. Développez ensuite les rubriques qui sont visibles :

- *Display Options* : permet de définir la manière dont votre Widget sera partagé ;

- *Color Theme* : concerne l'apparence de votre Widget ;

- *Menu Size* : permet de définir la taille ;

- *Services* : permet de sélectionner les services que vous souhaitez voir figurer ;

- *Menu Options* : sert à définir sur combien de lignes le code d'ajout sera affiché et si l'icône représentant un i et permettant d'accéder aux informations du Widget sera visible ;

- *What do you want to share* : vous devez maintenant définir le contenu de votre Widget au format HTML.

Vous devez sauvegarder votre Widget avant de pouvoir le prévisualiser.

Dernier point : il faut cliquer sur le lien *My Widgets* puis sur le nom d'un de votre Widget afin de pouvoir le supprimer ou le renommer.

## *Gigya*

**Gigya** (http://www.gigya.com) se définit comme un réseau permettant une très large diffusion de vos Widgets. Il permet moins de créer un Widget que d'en assurer la promotion et d'afficher, presque en temps réel, les données d'utilisation. C'est donc un concurrent de Clearspring. Néanmoins, les deux services sont différents et vous pouvez préférer l'un ou l'autre en fonction de vos campagnes de marketing viral. Il est possible d'avoir une vue générale des possibilités offertes par cette plateforme à partir de cette adresse : http://www.gigya.com/widgetgallery.

L'inscription se déroule à partir de cette adresse :

http://www.gigya.com/site/partners/api.aspx. Il est demandé d'indiquer un nom de société mais, en pratique, vous pouvez mettre à peu près n'importe quoi...

Il existe deux modules : *Wildfire in page* et *Wildfire in widget*.

La première option vous permet de créer une barre de Bookmarking que vous insèrerez sur une page de votre site tandis que la seconde permet de générer cette même barre personnalisée mais à l'intérieur d'un Widget.

Développez la rubrique *Wildfire in page* puis cliquez sur le lien *Advanced setup*.

La rubrique *Customize Wildfire* vous permet de définir des paramètres rapides pour le Widget qui servira d'enveloppe à celui que vous allez définir.

Les options visibles dans la rubrique *Theme* permet de personnaliser l'apparence de chacun des éléments qui composent votre Widget.

En bref, les possibilités de personnalisation sont très complètes...

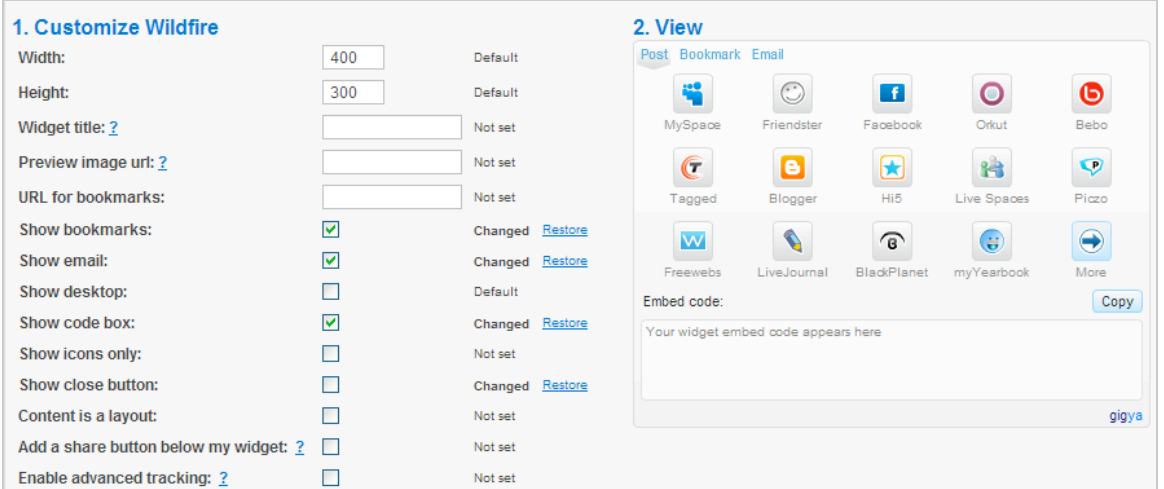

La rubrique *Grab code* vous permet de récupérer les deux parties du code qui seront nécessaires :

- Un appel vers le fichier JavaScript à placer entre les balises <head> et </head> ;

- Le code proprement dit qui permettra l'affichage de votre Widget.

Schématiquement, la structure de votre page HTML ressemblera à celle-ci :

```
<!DOCTYPE html PUBLIC "-//W3C//DTD XHTML 1.0 Transitional//EN"
"http://www.w3.org/TR/xhtml1/DTD/xhtml1-transitional.dtd">
<html xmlns="http://www.w3.org/1999/xhtml" >
<head>
<script src="http://cdn.gigya.com/wildfire/js/wfapiv2.js"></script>
<title>TITRE DE VOTRE PAGE HTML</title>
</head>
<body STYLE="font-family:Arial">
<center>
 <br>chr /<sub>></sub>LE TITRE DE VOTRE WIDGET<br />
 <br>2<math>hr</math>/<br>2<math>hr</math>/ <textarea rows="1" cols="1" id="profil" style="display: none">
```

```
\leq LE CONTENU HTML> </textarea>
  <div id="divWildfirePost"></div>
<script>
var pconf={
  defaultContent: 'L'ID DU CONTENU HTML',
  UIConfig: '<config><display... LA SECONDE PARTIE DU CODE </config>'
};
Wildfire.initPost('VOTRE ID PARTENAIRE', 'divWildfirePost', 350, 250, pconf);
</script>
</center>
</body>
</html>
```
- Le contenu HTML : c'est le code proprement dit du Widget que vous allez insérer ; - L'ID du contenu HTML : dans notre exemple, l'ID attribué est "profil" (<textarea rows="1" cols="1" id="profil" style) ;

- Votre ID "partenaire" : vous l'obtenez en cliquant sur le bouton *Account settings*.

Les internautes pourront cliquer sur un des boutons de votes ou de Bookmarking et poster directement le contenu de votre Widget dans l'application qu'ils auront spécifiée. Dans la rubrique *Wildfire in widget*, cliquez sur le lien *Advanced setup*. Les possibilités de personnalisation sont les mêmes à la différence prêt que vous devez modifier le code de votre fichier en Flash ou en utilisant Flex afin d'y intégrer votre Widget de Bookmaking.

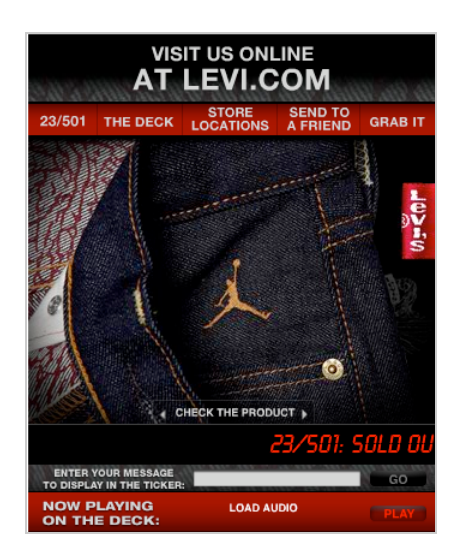

### *Widgadget*

**Widgadget** (http://fr.widgadget.com/node/add/widget) est une plateforme de partage et de création de Widgets. Il faut procéder à votre inscription à ce service avant de créer votre premier Widget. La procédure est ensuite très simple :

Dans la rubrique *Créer votre widget*, cliquez sur le bouton *OK*. Sélectionnez une des possibilités suivantes :

- *Desktop* : permettra de créer un gadget qui affichera un flux RSS ;

- *RSS* : sert à générer un Widget à partir d'un flux RSS ;

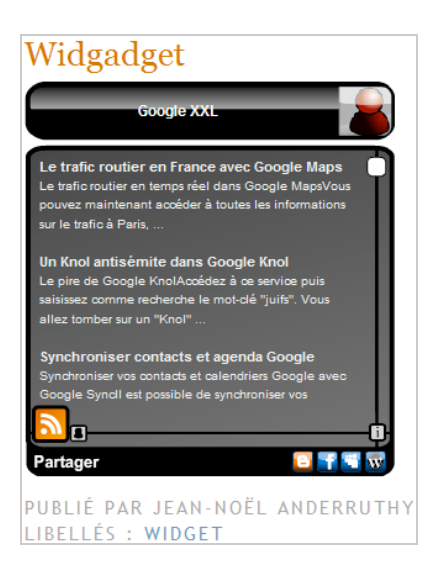

- *Blogger* : permet de publier un flux RSS ou votre flux RSS Twitter ;

- *External* : permet d'encapsuler une image ou un fichier SWF.

L'impression générale est celle d'un service un peu "bricolo" mais qui convient parfaitement à la majorité des besoins.

## *Créer un Widget Yahoo!*

La plateforme de création et de publication de Widgets s'appelle **Konfabulator** : http://widgets.yahoo.com. Il existe un SDK ainsi que de nombreux outils téléchargeables à partir de cette adresse : http://widgets.yahoo.com/tools. Un manuel en anglais est accessible à partir de cette page : http://manual.widgets.yahoo.com.

Nous allons prendre un exemple quelque peu minimaliste et créer notre premier Widget Yahoo!...

Il faut télécharger le moteur des Widgets Yahoo! à partir de là : http://widgets.yahoo.com/download. Cliquez sur un des systèmes visibles dans la rubrique *Manual Download* puis exécutez le fichier exécutable.

Signalons que cet outil est compatible avec les systèmes suivants : Windows XP SP2, 2000 SP4, Windows Vista, Mac OSX 10.3.9 et ultérieur.

Créez ensuite dans l'Explorateur Windows cette arborescence de dossiers : Widgets/ Contenu/Ressources.

La première étape consiste à créer avec PhotoShop ou Gimp l'apparence de votre Widget. Notez que le format de fichier doit être du PNG avec un arrière-plan qui soit transparent. De fait, quand votre Widget sera affiché sur le Bureau Windows (ou le Dashboard Mac), l'arrière-plan de l'image restera invisible.

Nous avons donc créé une image au format PNG appelé Skin.png et que nous avons placé dans Widgets/Contenu/Ressources.

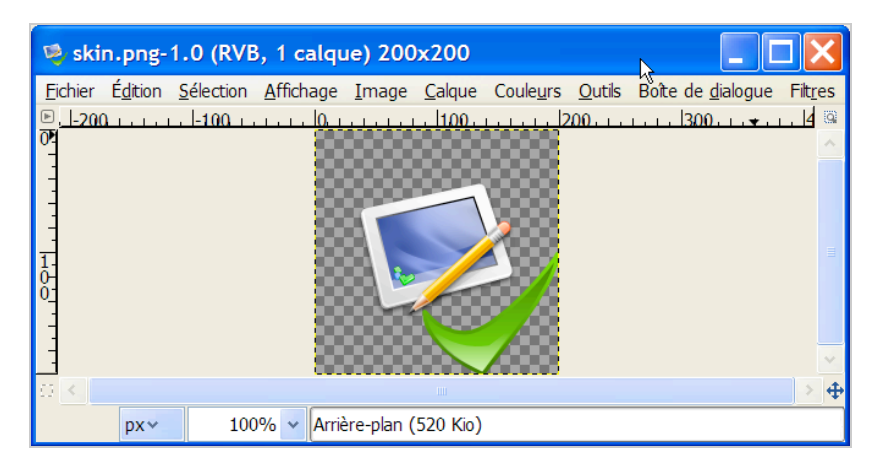

Lancez maintenant un éditeur HTML ou un éditeur de texte avancé comme Notepad ++ puis copiez ces lignes :

```
<?xml version="1.0" encoding="UTF-8"?>
<widget>
<window>
  <image>
  <src>Ressources/skin.png</src>
  </image>
</window>
</widget>
```
- La première ligne spécifie que le fichier est au format XML, utilise la version 1.0 de la spécification XML et un encodage de caractères en UTF8.

- La seconde ligne déclare que le contenu du fichier permettra d'afficher un Widget dont le contenu sera indiqué entre les balises <image> et </image>.

En bref, il est indiqué qu'une fenêtre va être créée et, qu'à l'intérieur, nous allons afficher une image.

Il faut maintenant enregistrer le fichier sous n'importe quel nom mais avec cette extension : widget.kon.

Double-cliquez dessus afin d'afficher votre premier Widget…

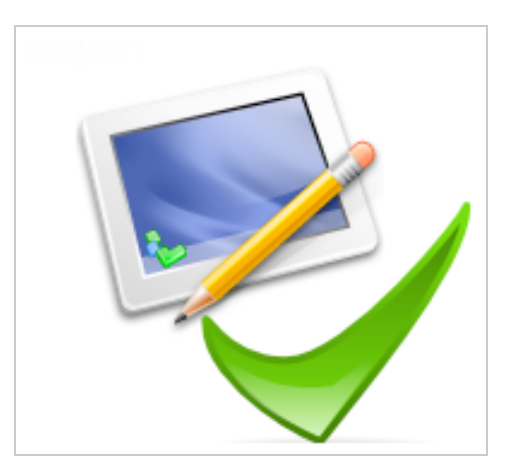

La fenêtre qui apparaît va vous prévenir que ce Widget ne fait pas partie d'une source de confiance. Cliquez simplement sur le bouton *Use Widget*.

Vous pouvez déplacer votre Widget où bon vous semble ou définir d'autres préférences en utilisant le menu contextuel…

Si maintenant vous souhaitez ajouter d'autres éléments ou, par exemple, un événement qui se déclenchera quand l'utilisateur cliquera sur votre Widget, utilisez ce type de syntaxe :

```
<?xml version="1.0" encoding="UTF-8"?>
<widget>
```
<window> <image> <src>Ressources/skin.png</src> </image> <textarea> <data>Bonjour !</data> <hOffset>10</hOffset> <vOffset>30</vOffset> <color>#CCCCCC</color> </textarea> <onMouseDown>onButtonClicked();</onMouseDown> </window> </widget>

Il nous faut ensuite utiliser un outil baptisé *Widget Converter*

(http://widgets.yahoo.com/gallery/view.php?widget=40093) et qui va nous permettre de convertir l'ensemble de vos fichiers en un seul portant l'extension .widget. Une fois ce Widget lancé, ouvrez l'Explorateur Windows puis faites glisser le dossier Widget dans la zone *Widgets Folder* et cliquez sur le bouton *Convert!*

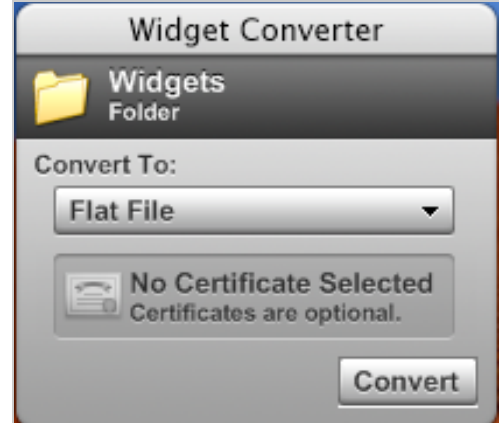

Puisque nous avons appelé le dossier parent "Widget", un fichier nommé Widgets.widget va être automatiquement créé et il sera visible dans la barre des Widgets Yahoo!

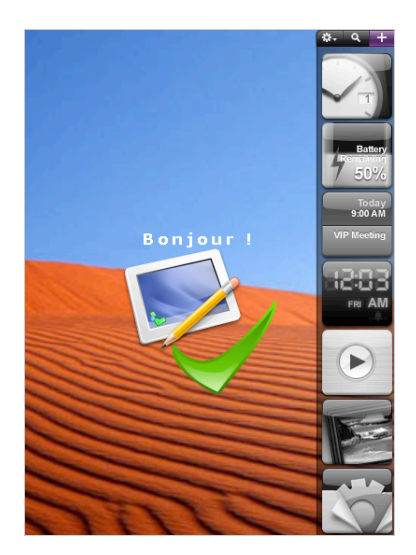

En fait, les possibilités de cet outil sont très étendues… Et il est possible avec quelques connaissances en programmation de faire, à peu de chose près, n'importe quoi ! Dans le même ordre d'idées, SpringWidgets (http://www.springwidgets.com/) semble être une application intéressante de création de Widgets en Flash.

## *Des Widgets pour vos flux RSS*

Nous allons voir comment créer rapidement un Widget avec le flux RSS de votre blog ou de votre site...

**Google** (http://www.google.com/ig/directory?q=rss&hl=fr) : sélectionnez un des liens visibles puis cliquez sur *Afficher la source*. Affichez de nouveau la source dans votre navigateur puis copiez le contenu visible. Il ne vous reste plus qu'à le modifier à votre convenance.

**Widgetbox** (http://docs.widgetbox.com/developers/blidget) : saisissez l'adresse URL de votre site ou de votre blog puis cliquez sur *Make Widget!*

Définissez vos préférences de mise en page et de contenu ainsi que les options de partage.

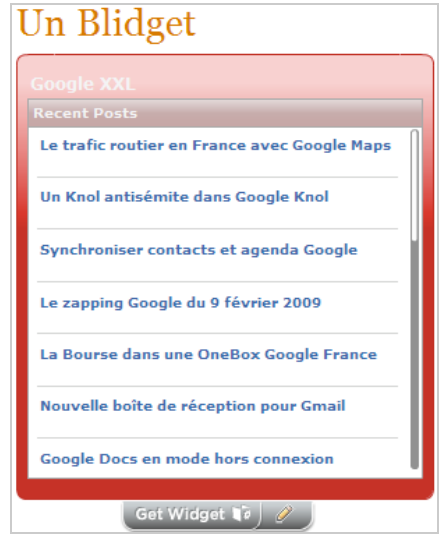

**Yourminis** (http://www.yourminis.com/minis/yourminis/yourminis/mini:rsscontainer) :

définissez un titre, saisissez l'adresse URL du flux, le nombre d'articles qui seront visibles et le comportement des liens cliquables.

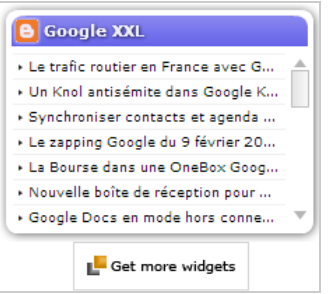

**Twingly** (http://www.twingly.com/help#widget) : copiez le contenu de la zone de texte *Getting the widget* puis adaptez-le en utilisant ces différentes requêtes : Les articles les plus récents qui font un lien vers le blog spécifié : <span class="query">link:http://blog.twingly.com/ sort:published</span> Les articles qui ont enregistré le plus grands nombres de liens entrants : <span class="query">blog:http://blog.twingly.com/ sort:inlinks</span> Les derniers articles publiés : <span class="query">blog:http://blog.twingly.com/ sort:published</span>

Notez que vous devez inclure cet appel dans votre modèle ou dans la page de destination : <script type="text/javascript" src="http://static.twingly.com/jsapi/1.1/twingly.js"></script>

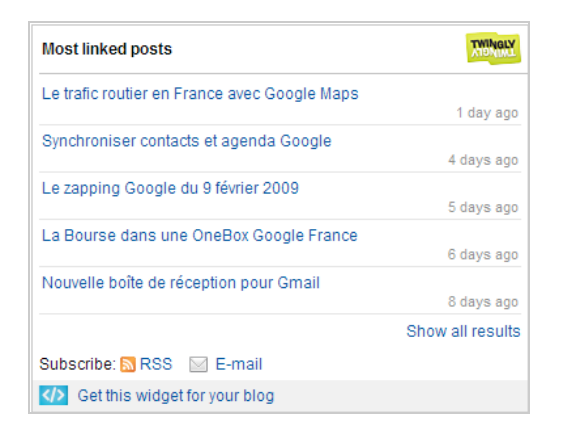

**Technorati** (http://technorati.com/widgets/blogwidgets) : ce service de recherche de blogs propose différents widgets qui vous permettent d'afficher le nombre de liens enregistrés par votre blog (*Technorati Link Count Widget*) ou votre niveau de popularité sur Technorati (*Technorati Authority Widget*).

PostRank (http://www.postrank.com/publishers/customize) : ce Widget va afficher les articles qui ont été le mieux notés sur un site de mesure d'audience des blogs. L'assistant qui est visible ne pose aucun problème particulier.

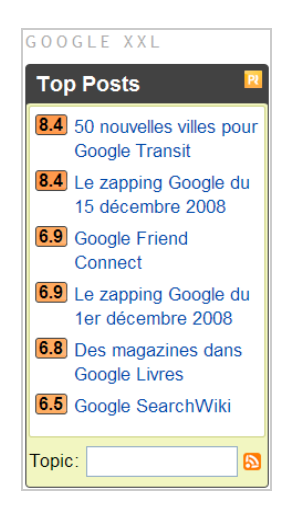

Nous avons pu voir, dans cette première partie, bon nombre de widgets. Le mois prochain, nous passerons en revue ceux qui s'adaptent aux réseaux sociaux, à la bureautique, à la géolocalisation, aux messageries instantanées, au contenu multimédia, à l'e-commerce, ceux qui permettent le bookmarking, etc. Le monde des widgets est assez incroyable et foisonnant d'outils très intéressants.

Au final, les Widgets participent aussi à l'émiettement des médias en ligne et à l'importance de plus en plus grande de la circulation de l'information au détriment des contenus proprement dit. Nous ne sommes pas loin de penser que les applications web de demain ne seront plus qu'une suite de Widgets capables de communiquer entre eux, accessibles à partir de multiples terminaux et que l'on pourra modifier ou transformer à sa guise. Raison de plus pour se pencher rapidement sur le sujet.

**Jean-Noël Anderruthy***, webmaster spécialisé dans les technologies Google.*

**Réagissez à cet article sur le blog des abonnés d'Abondance : http://abonnes.abondance.com/blogpro/2009/02/developpez-votre-visibilite-surle-web.html**